## **WAVFSERVICE.**

Wave Service

# Информация об эксплуатации программного обеспечения. Руководство пользователя

```
Назначение документа	
4
Администрирование пользователей и ролей	
4
 Настройка пользователей, иерархии	
4
 Роли пользователей	
4
Создание помещения, привязка QR-кода	
5
 Как создать или настроить тип помещения	
6
 Как создать помещение	
6
 Привязка QR-кода	
7
Создание и настройка пользовательских атрибутов и действий
для заявок	
8
 Действия	
8
 Атрибуты	
8
Создание и настройка пользовательских типов заявок	
10
Настройка маршрутизации, эскалации и SLA для заявок	
12
Как создать заявку на обслуживание?
13
 Создание заявки без установки приложения	
13
 Создание заявки через приложение
```

```
15
```
[Возможности](#page-16-0) приложения Wave Service 17 Обработка заявок. Инструкция для [исполнителей](#page-18-0)  19 Роли [исполнителей](#page-18-1)  19 Мобильное [приложение](#page-18-2)  19 [Вкладка](#page-18-3) «Мои» 19 Что можно [сделать](#page-19-0) в меню заявки? 20 Вкладка «[Подчиненные](#page-22-0)» 23 Вкладка «На [проверку](#page-22-1)» 23 [Архив](#page-22-2)  23 [Статусы](#page-23-0) заявки 24 Работа с [заявками](#page-23-1)  24

## <span id="page-3-0"></span>Назначение документа

Документ содержит информацию, необходимую для эксплуатации программного обеспечения Wave Service.

## <span id="page-3-1"></span>Администрирование пользователей и ролей

### <span id="page-3-2"></span>Настройка пользователей, иерархии

Чтобы добавить нового пользователя, необходимо зайти в меню «Управление» → «Пользователи» и нажать на кнопку «Добавить» в верхнем правом углу. В появившемся меню «Добавление нового пользователя» указать необходимую информацию в соответствующие поля. Каждому пользователю можно указать компанию — это бывает удобно, при добавлении пользователя из подрядных организаций в систему.

Создать компанию можно в меню «Управление» → «Компании».

Также, в меню «Управление» → «Пользователи», есть возможность настроить иерархию сотрудников. Для этого необходимо нажать на кнопку "Изменить иерархию" в правом верхнем углу. В нем указать руководителей, подчиненных и настроить структуру отделов.

### <span id="page-3-3"></span>Роли пользователей

В Wave Service для пользователей системы со стороны управляющей компании предусмотрены роли. Они позволяют регулировать доступ пользователя к функциям системы. Изначально в системе есть определенный набор ролей, который помогает корректно настроить доступ сотрудникам в большинстве случаев.

Роли:

- **Офис-менеджер, Исполнитель** у пользователей с данными ролями есть дополнительные списки заявок – «Мои» и «Закрытые». В них сотрудники могут работать с текущими и закрытыми заявками.
- **Ответственный** имеет такие же права, как и исполнитель, дополнительно у него есть доступ к спискам «Задачи подчиненных» и «На проверку». В списке «Задачи подчиненных» он может видеть, закрывать и переназначать заявки, ответственными за которые являются его подчиненные. В списке «На проверку» есть возможность закрыть выполненную заявку или вернуть в работу, если заявка была выполнена некорректно.
- **Администратор** роль, позволяющая настраивать систему: создавать и редактировать помещения, пользователей, настраивать заявки и роли пользователей.
- **Техник** сотрудник с данной ролью обладает возможностью привязывать QRкоды к локациям.
- **Аналитик** роль открывающая доступ к меню «Отчеты», в котором есть возможность гибко настраивать, генерировать, просматривать и скачивать отчеты о проделанной работе.
- **Контроллер** пользователь с данной ролью обладает возможностью менять сроки выполнения своих заявок и заявок подчиненных ему сотрудников.
- **Специалист по учёту ТМЦ** роль открывающая сотруднику доступ к разделу "Имущество", который позволяет эффективно контролировать расположение материальных ценностей и проводить инвентаризацию.
- **Доступ к телефону** данная роль позволяет сотруднику видеть номер телефона человека, оставившего заявку.

Один сотрудник может иметь несколько ролей.

Если при управлении объектом у УК выстроился процесс, для корректной настройки которого, существующих ролей будет недостаточно, то есть возможность добавить необходимую роль в меню «Управление» → «Роли пользователей». При создании необходимо указать только название роли.

При настройке атрибутов и заявок есть возможность ограничения доступа к работе с заявкам, в зависимости от ролей пользователя, в том числе созданных Администратором.

## <span id="page-4-0"></span>Создание помещения, привязка QR-кода

Данный блок, предназначен для администраторов Wave Service. Здесь уточняется как создать помещение, указать его тип и как связать между собой табличку с QR-кодом и созданное помещение.

У УК может быть создан набор уникальных QR-кодов, которые управляющая компания сможет использовать в помещениях. УК остается только развесить их и связать с созданными помещениями. К одному помещению может быть привязано несколько QR-кодов, это удобно, когда помещение большое или есть несколько точек притяжения для заявителей.

В системе Wave Service у локации(помещения) есть дополнительный параметр — Тип помещения.

Типы помещений позволяют объединять схожие по смыслу локации, делая процесс настройки заявок удобнее. Например, присвоив тип «Кабинет» всем кабинетам в бизнес-центре, есть возможность разом настроить доступные заявки и действия для всех помещений этого типа.

#### <span id="page-5-0"></span>Как создать или настроить тип помещения

Создавать и настраивать помещения и их типы можно только в веб-версии, которая работает через любой браузер.

Для управления помещениями и их типами, пользователю требуется роль "Администратор". Создавать помещения без указания типа невозможно, поэтому необходимо убедиться, что созданы все нужные в управляемом здании типы.

Ознакомиться с уже созданными типами помещений можно в меню «Управление» → «Типы помещений».

Создать новый тип помещения можно в меню «Управление» → «Типы помещений», в правом верхнем углу данного меню необходимо нажать на кнопку «Добавить», в появившемся окне указать название типа и нажать на кнопку «Создать».

Удалить тип или изменить название существующего типа помещения можно с помощью кнопок «Изменить/Удалить», они расположены справа от названия типа локации в меню «Управление» → «Типы помещений».

#### <span id="page-5-1"></span>Как создать помещение

Чтобы пользователи могли создавать заявки, администратор должен настроить помещения.

Для комфортной работы, название каждого помещения должно быть уникальным, например, при создании кабинета в системе, можно указать и его номер.

Ознакомиться с уже созданными в системе помещениями можно в меню «Управление» → «Помещения». В этом разделе можно наблюдать иерархию помещений. На самом верхнем уровне расположено название обслуживаемого здания, которое было указано при создании УК в системе Wave Service.

Чтобы создать новое помещение, необходимо:

- 1. Перейти в меню «Управление» → «Помещения»
- 2. Нажать на название объекта обслуживания
- 3. Нажать на появившуюся кнопку «Добавить», откроется окно со свойствами, заполнить их:
	- a. Название помещение название, которое увидит пользователь при создании заявки.
	- b. Тип объекта свойство помещения, позволяющее объединять схожие по смыслу локации, делает процесс настройки заявок удобнее. Если при создании помещения нет подходящего для него типа объекта, его можно создать из меню «Добавление помещения». Для этого нужно напечатать название нового типа в строке «Тип объекта», чуть ниже

появится строка «Новый тип: Введенное название», необходимо нажать на эту строку. При создании локации создастся и указанный новый тип помещения.

- c. Общедоступный объект свойство помещения, позволяющее любому человеку создать заявку в данном помещении через QR-код. Если указать помещение как не общедоступное, то заявки для такого помещения смогут создавать только прикрепленные к вашей управляющей компании заявители. Чтобы прикрепить пользователя к компании, необходимо добавить ему любую роль в системе Wave Service. Присваивать роли заявителям может сотрудник компании с ролью "Администратор".
- 4. Нажать на кнопку «Создать».

В Wave Service предусмотрена возможность группировки помещений в виде иерархии, это удобно, когда в обслуживаемом объекте большое количество локаций.

Группировать можно по этажам или, например, по типу объекта.

Чтобы настроить иерархию, необходимо создать групповую локацию, создается она также, как и обычная, но для нее лучше создать отдельный тип помещения, например, «Групповая локация». Для этого необходимо нажать на нее, далее нажать на появившуюся кнопку «Добавить» и действовать по аналогии с созданием помещения в корневой локации.

Создавать заявки для групповых локаций нельзя, они применяются только для визуальной организации помещений.

В меню «Управление» → «Помещения» также есть возможность перемещать помещения по иерархии локаций. Вы можете добавлять помещение в групповую локацию, убирать принадлежность помещения к групповой локации или просто менять местами локации в списке с помощью обычного перетаскивания помещений мышью.

Чтобы удалить ненужное или созданное по ошибке помещение, необходимо нажать на него и потом нажать на появившуюся кнопку «Удалить». Также информацию о помещении можно редактировать с помощью кнопки «Изменить».

## <span id="page-6-0"></span>Привязка QR-кода

Каждая табличка с QR-кодом должна быть привязана к конкретному помещению. Иначе создание заявки через код будет невозможно. QR-код привязывается в мобильном приложении Wave Service, необходимо авторизоваться в системе под пользователем с ролью "Привязка QR"

Чтобы привязать QR-код, необходимо зайти в мобильное приложение и выбрать вкладку «QR-код» внизу экрана. В верхней части экрана будет несколько вкладок, выберите вкладку «Привязка». Если данной вкладки нет, необходимо проверить, присвоена ли роль «Привязка QR» для аккаунта.

Далее нужно навести камеру телефона на QR-код, автоматически откроется меню выбора помещения, выбрать нужное. Если его нет в списке, то помещение необходимо создать.

После этого появится сообщение, что QR-код успешно привязан к помещению. Дополнительные коды для этого же помещения привязываются аналогично.

При желании, можно изменить помещение, к которому привязан QR-код, для этого необходимо заново отсканировать его из вкладки «Привязка», появится сообщение, в котором указано, к какому помещению уже привязан отсканированный код. Далее нужно нажать на кнопку «Изменить» и выберите нужное помещение.

Теперь пользователи смогут создавать заявки для помещений через QR-код.

## <span id="page-7-0"></span>Создание и настройка пользовательских атрибутов и действий для заявок

Для настройки заявок необходимо сначала создать необходимые «Действия» и «Атрибуты».

## <span id="page-7-1"></span>Действия

Действие — группировка типов заявок по смыслу, которая требуется, чтобы удобно расположить все возможные заявки для помещения на 1 экране для заявителя. Например, такие типы заявок как «Протереть пыль», «Помыть окна», «Помыть пол», «Вынести мусор» могут принадлежать одному действию «Уборка».

Для создание действия, нужно зайти в меню «Управление» → «Действия» и нажать на кнопку «Добавить». В появившемся меню «Добавление действия» необходимо выбрать подходящую по смыслу иконку, указать название действия и уточнить порядок сортировки. Чем меньше значение в пункте «Порядок сортировки», тем выше будет отображаться действие на экране у пользователя. После заполнения всех полей, необходимо нажать на кнопку «Добавить».

## <span id="page-7-2"></span>Атрибуты

В Wave Service предусмотрена возможность создавать и настраивать уникальные заявки для того, чтобы запрашивать у пользователя только ту информацию, которая потребуется для решение конкретной задачи. Это позволяет сделать процесс создания заявки пользователем быстрым и эффективным.

- Атрибуты блоки из которых собирается уникальный функционал заявки. В системе предусмотрены различные типы Атрибутов:
	- **Номер телефона** данный атрибут позволяет пользователю указать номер телефона при составлении заявки. Ввод производится по маске, что облегчает ввод и последующую работу с данными. Также у заявителя есть возможность вставить номер из своей записной книжки.
	- **Дата и время** атрибут для указания даты и времени. При создании заявки пользователь сможет выбрать дату с помощью удобного календаря и указать время, не прибегая к печати. Настройки атрибута позволяют установить стандартное значение, которое будет предлагаться пользователям и ограничить возможность пользователей указывать уже прошедшие дату и время.
	- **Да/Нет** атрибут, позволяющий заявителю выбрать только 1 вариант ответа.
	- **Фотографии** с помощью данного атрибута заявитель может прикладывать к заявке фотографии из галереи или сфотографировать прямо из приложения Wave Service. В настройках можно установить минимальное и максимальное количество фотографий, есть возможность запретить прикладывать фотографии из галереи.
	- **Текстовые атрибут**ы (ФИО, Текст, Номер автомобиля) текстовое поле для ввода, есть возможность указать значение по умолчанию, задавать минимальную и максимальную длину текста.
	- **Числовые атрибуты** (Числовое значение, Дробное числовое значение, Цена) – в данном поле пользователь может писать только цифры, при вводе, на телефоне открывается специальная клавиатура, которая облегчает набор чисел. Настройки атрибутов позволяют указывать минимальное и максимальное значения, значение по умолчанию и ограничивать количество знаков после запятой.
	- **Единственное значение из списка (переключатель)** атрибут, который позволяет заявителю выбирать единственное значение из списка предложенных вариантов. Есть возможность настраивать значения предлагающихся вариантов и, при надобности, указывать вариант, который будет выбран по умолчанию.
	- **Единственное значение из списка (выпадающий список)**  аналогичный предыдущему атрибут, но в котором, при составлении заявки пользователем, список вариантов скрыт в отдельное подменю. Это удобно, если необходимо предложить пользователю много вариантов, но не хочется перегружать экран создания заявки.
- **Несколько значений из списка** атрибут, позволяющий пользователю выбрать несколько значений из предложенных, в настройках атрибута есть возможность указать минимальное и максимальное количество выбранных пунктов.
- **Рейтинг** удобный слайдер, позволяющий пользователю оставить оценку чему-либо при создании заявки. Настройки позволяют указать максимальное значение и значение по умолчанию.
- **Подпись** атрибут позволяет заявителю оставить подпись на экране телефона. Она будет приложена к созданной заявке в виде картинки.

Настройка «**Текст вопроса**», которая встречается при создании многих атрибутов позволяет указать подсказку, который будет видеть пользователь рядом с атрибутом в заявке. Название атрибута отображается в поле ввода, если такое поле предусмотрено. У каждого атрибута есть своя уникальная иконка, которая также помогает пользователю сориентироваться при создании заявки.

После того, как действия и атрибуты созданы, появляется возможность настройки типов заявок.

## <span id="page-9-0"></span>Создание и настройка пользовательских типов заявок

В процессе использования объекта, у арендаторов и посетителей появляется масса разнообразных потребностей, удовлетворение которых находится в зоне ответственности управляющей компании. В Wave Service предусмотрена гибкая система заявок, с помощью которых арендаторы или их гости могут легко донести свою потребность до УК.

На данном этапе необходимо создать типы заявок, для всех возможных запросов от пользователей управляемого объекта.

Для того, чтобы создать новый тип заявки необходимо зайти в меню «Управление» →

«Типы заявок» и нажать на кнопку «Добавить» в правом верхнем углу. В открывшемся меню «Добавление типа заявки» необходимо заполнить все поля и нажать на кнопку «Создать».

Поля в меню «Добавление типа заявки» и их значения:

- **Название** название заявки, краткое описание сути заявки.
- **Время выполнения** время, в течении которого заявка должна быть выполнена, иначе заявка перейдет в статус просроченной.
- **Требуемая роль** роль, которая требуется для доступа к заявкам данного типа. Если оставить данное поле пустым, такую заявку сможет обработать любой сотрудник.
- **Автоматическое создание** параметр, позволяющий настроить автоматическое создание заявок по расписанию. Заявки, в которых включен данный параметр, не будут доступны для создания пользователями из помещений.
- **Уведомление только в рабочие часы** если включить данную настройку, то ответственные исполнители будут получать уведомления (Push-уведомления или SMS) о заявках только в рабочие часы. По умолчанию рабочие часы организации указаны с 9:00 до 18:00 по МСК, их можно изменить по запросу.
- **Можно оценить** данная функция предлагает заявителю оценить качество выполнения заявки после ее закрытия или после проверки, если она предусмотрена типом заявки.
- **Не отправлять на проверку** если заявка была назначена исполнителю руководителем, то после ее закрытия, она попадет в меню «На проверку» к руководителю. Данная настройка позволяет отключить эту функцию для заявок, не требующих дополнительного контроля.
- **Как обрабатывать одинаковые заявки** заявки одного типа, созданные одним и тем же человеком из одного и того же помещения считаются одинаковыми. Данная настройка позволяет выбрать как их обрабатывать, создавать каждую такую заявку отдельно, объединять в одну или же удалять повторно созданные одинаковые заявки.
- **Действие** группировка типов заявок по смыслу, в данном поле необходимо выбрать подходящее по смыслу действие для создаваемого типа заявки.
- **Действие при просрочке** здесь можно указать действие, которое будет выполнено, если заявка станет просроченной.
- **Атрибуты** поле для добавления и настройки атрибутов в заявках создаваемого типа. При добавлении атрибута, появляется возможность указать его доступность и обязательность к заполнению на разных этапах жизни заявки. Например, поле, где пользователь должен описать проблему необходимо только при создании и обязательно, а поле с ответом исполнителя не обязательно к заполнению, но должно стать доступно для ввода при закрытии заявки.

Если вам необходимо создать похожий по смыслу и функционалу тип заявок, есть возможность наследовать ее настройки, для этого, в меню «Управление» –> «Типы заявок» необходимо выбрать заявку, настройки которой нужно скопировать и нажать на кнопку «Наследовать». Откроется меню создания типов заявки, где вам будет предложено ввести название новой заявки, а все настройки уже будут указаны аналогично наследуемой заявке.

Для редактирования или удаления типа заявки, выберете его и нажмите на кнопку или «Изменить» или «Удалить» соответственно.

В Wave Service предусмотрена возможность автоматического создания заявок по расписанию, настроить его можно в меню «Управление» → «Расписание заявок».

Для создания расписания заявки, необходимо нажать на кнопку «Добавить» в правом верхнем углу. Выбрать тип помещения, тип заявки, указать интервал создания заявок по расписанию и выбрать дату первого создания заявки по расписанию.

Тип заявки для автоматического создания обязательно должен иметь параметр «Автоматическое создание», его можно присвоить в меню «Управление» → «Типы заявок». Типы заявок, с данным параметром, не будут доступны для создания пользователями из помещений.

## <span id="page-11-0"></span>Настройка маршрутизации, эскалации и SLA для заявок

С помощью маршрутов настраивается, какие заявки будут видны в определенных помещениях или в определенных типах помещений. Также указывается сотрудник ответственный за выполнение заявки и время, в течение которого заявка должна быть выполнена.

Для настройки маршрутов необходимо перейти в меню «Управление» → «Маршруты». Создать маршрут можно с помощью кнопки «Добавить маршрут» в правом верхнем углу.

После ее нажатия, откроется меню «Создание маршрута», в нем доступны следующие поля:

- **Помещения** в данном поле выбираются помещения, в которых будет доступна заявка или целый ряд заявок. В нем можно выбрать одно помещение, несколько или групповую локацию, в таком случае в маршруте будут указаны все помещения, которые в нее входят.
- **Типы помещений** здесь указываются типы помещений, для которых будет доступна заявка. С помощью них можно быстро настраивать маршруты, например в предыдущем поле можно выбрать весь управляемый объект как групповую локацию, а в поле «Типы помещений» выбрать тип «Кабинет». В таком случае все заявки данного маршрута будут доступны во всех помещениях, имеющих тип «Кабинет».
- **Типы заявок** в данном поле указываются типы заявок, которые будут доступны в выбранных в предыдущих полях помещениях.

После заполнения этих полей, необходимо добавить «Шаги» к маршруту, нажав на кнопку «Добавить».

- В первом шаге необходимо указать статус «Открыта», выбрать ответственного исполнителя или исполнителей, которым будет направлена данная заявка при создании, указать ограничения, если есть и ввести время на исполнение.
- Время на исполнение, указанное в маршруте более приоритетно, чем то, что настраивается в типах заявки. Если оно не будет указано в маршруте, то значение времени на исполнение берется из типа заявки.
- С помощью ограничений, например, можно запретить пользователям создавать заявки, указанные в маршруте, в будние дни.
- Если есть необходимость, чтобы все заявки, указанные в создаваемом маршруте отправлялись на проверку, то необходимо добавить второй шаг, выбрать в нем статус «На проверке» и указать ответственного. Ему, в меню «На проверку» будут приходить все закрытые заявки, созданные по данному маршруту.

Далее необходимо нажать на кнопку «Создать» в правом нижнем углу, чтобы закончить создание маршрута.

Создав различные маршруты для всех типов заявок и помещений настройка системы будет закончена и заявки станут доступны для создания в помещениях.

## <span id="page-12-0"></span>Как создать заявку на обслуживание?

#### <span id="page-12-1"></span>Создание заявки без установки приложения

В обслуживаемых помещениях размещены таблички с QR-кодами. При обнаружении проблемы есть возможность создать заявку, отсканировав QR-код через приложение Камера или любым другим приложением для сканирования QR-кодов.

Если приложение не установлено, то автоматически запустится временное миниприложение, через которое можно создать заявку. В нем есть возможность выбрать подходящий для обнаруженной проблемы тип заявки.

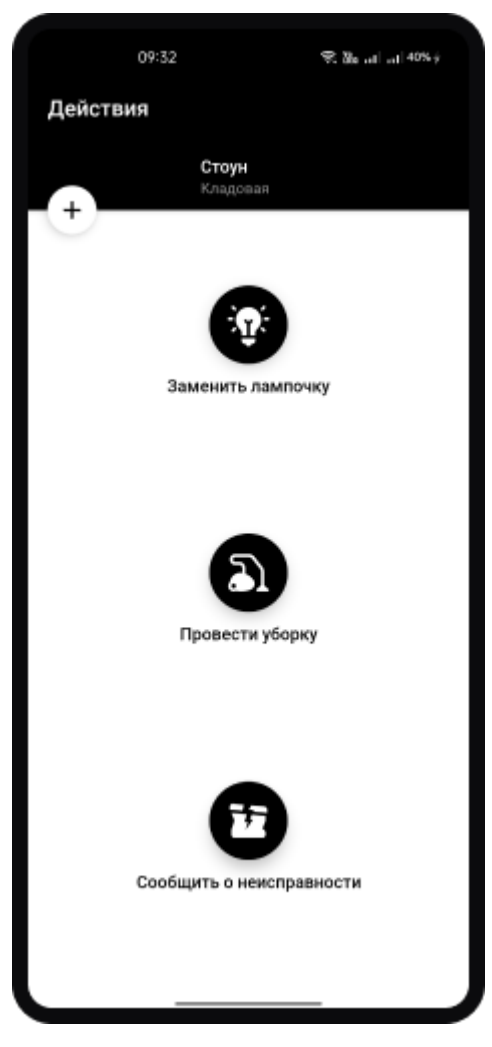

*(Главный экран мини-приложения)*

Откроется меню создания заявки. В зависимости от выбранного типа заявки, в меню могут находиться разные поля, которые можно заполнить, чтобы описать найденную проблему. Есть возможность прикрепить фотографию, оставить комментарий, выбрать один или несколько предподготовленных вариантов с помощью чекбокса. (Меню создания заявки)

После внесения всей необходимой информации, необходимо нажать кнопку «Отправить».

Для создания заявки необходимо указать номер телефона и имя, чтобы исполнители знали пред кем нужно отчитаться по итогу выполнения заявки. После того, как данная информация будет указана – заявка создается и будет предложено установить приложение Wave Service.

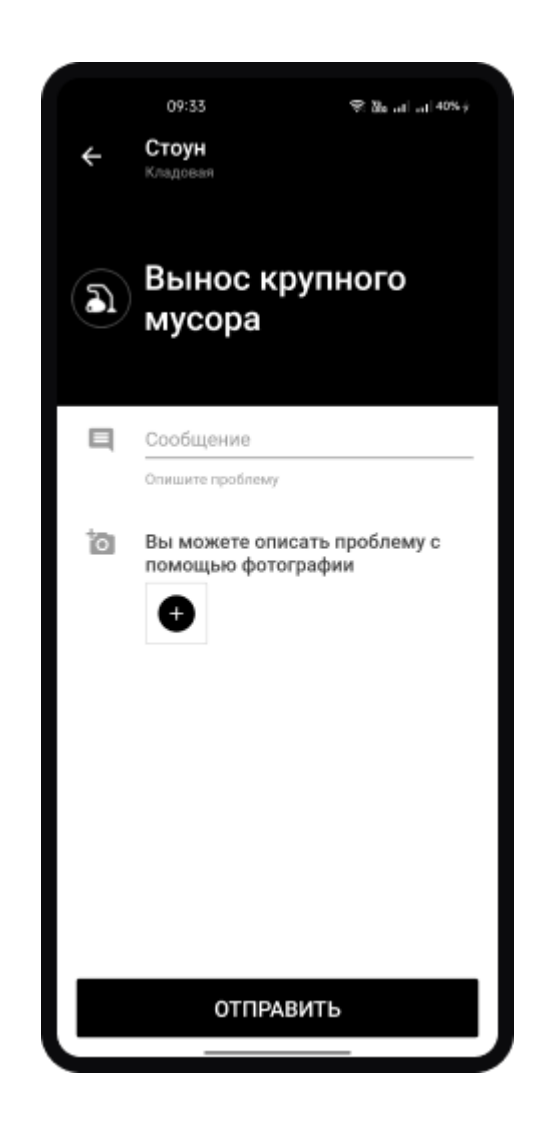

Установив приложение, появится возможность отслеживать выполнение своих заявок, оценивать качество выполненных работ, получать информационные сообщения от управляющей компании и создавать заявки без использования QR-кодов. Однако, установка остаётся опциональной.

#### <span id="page-14-0"></span>Создание заявки через приложение

Через приложение создать заявку можно двумя способами.

- С помощью сканирования QR-кода и вручную, выбрав нужно помещение в приложении.
- QR-код можно отсканировать как любым сторонним сканером, так и из приложения, выбрав вкладку QR-код внизу экрана. *(Вкладка QR-код*)

Процесс создания заявки такой же, как и через временное мини-приложение. Если пользователь еще не зарегистрирован на момент создания заявки, необходимо будет указать имя и номер телефона.

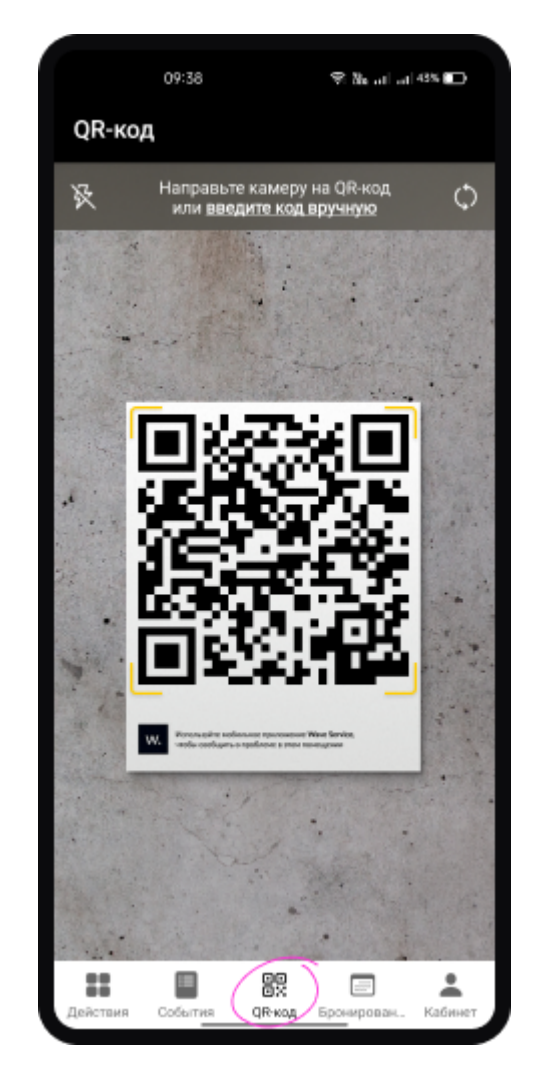

После создания первой заявки, пользователь останется зарегистрированными в приложении, и указывать данные при создании новых заявок не потребуется.

Для создания заявки без сканирования QR-кода, нужно быть зарегистрированным в системе и иметь дополнительные права.

Для получения прав, обратитесь к ответственному за Wave Service сотруднику компании.

После этого необходимо зайти в приложение, выбрать вкладку «Действия» и нажать на кнопку + в верхнем левом углу экрана.

Далее необходимо выбрать помещение, для которого нужно создать заявку.

Откроется экран с выбором типа заяви, выберите подходящий и заполните поля, чтобы передать информацию об обнаруженной неполадке и нажмите на кнопку «Отправить».

Если у созданной вами заявки установлено регламентированное время выполнения, то вы увидите его после создания.

### <span id="page-16-0"></span>Возможности приложения Wave Service

Устанавливая и регистрируясь в приложении, пользователь сможет не только создавать заявки без использования QR-кода, но и получит дополнительные возможности.

А именно:

- Отслеживать выполнение созданных заявок;
- Получать ответы/комментарии/фотографии от УК по созданным заявкам;
- Оценивать качество выполнения созданной заявки;
- Получать Push-уведомления о работе с заявками.

Чтобы отслеживать выполнение созданных заявок, необходимо перейти во вкладку «События» в нижней части главного экрана в приложении. Здесь отображаются все созданные вами заявки.

В правом верхнем углу каждой заявки есть индикатор, который подскажет в каком статусе находится заявка:

- «Зеленая галочка» Заявка выполнена;
- «Серые часы» Заявка открыта.

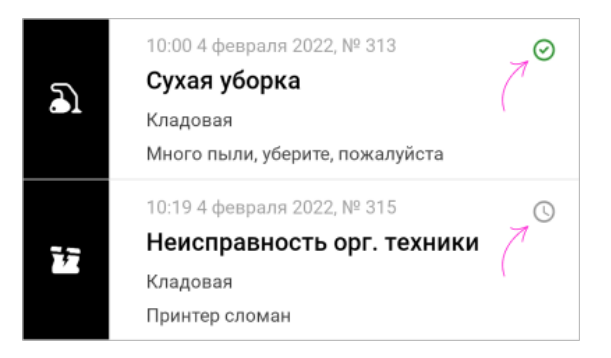

#### *(Иконки состояния заявок)*

Когда исполнитель выполняет созданную заявку, она переходит в статус «Выполнена». Можно зайти в заявку через ту же вкладку «События» и увидеть время создания и время выполнения. Также, если к заявке был оставлен комментарий или фотография, его также можете найти здесь.

В нижней части экрана заявки в меню «События» можно оценить качество выполнения заявки.

Для этого необходимо выбрать оценку (от 1 до 5 звезд) и нажать на кнопку «Отправить».

Если пользователь ошибся или изменил свое мнение, то оценку можно изменить просто отправив её заново.

Push-уведомления приходят, когда созданная заявка взята в работу исполнителем и когда заявка становится выполненной.

Push-уведомления работают только в указанное рабочее время объекта (обычно это с 9 до 18 рабочие дни). В нерабочее время приложение не будет беспокоить пользователей.

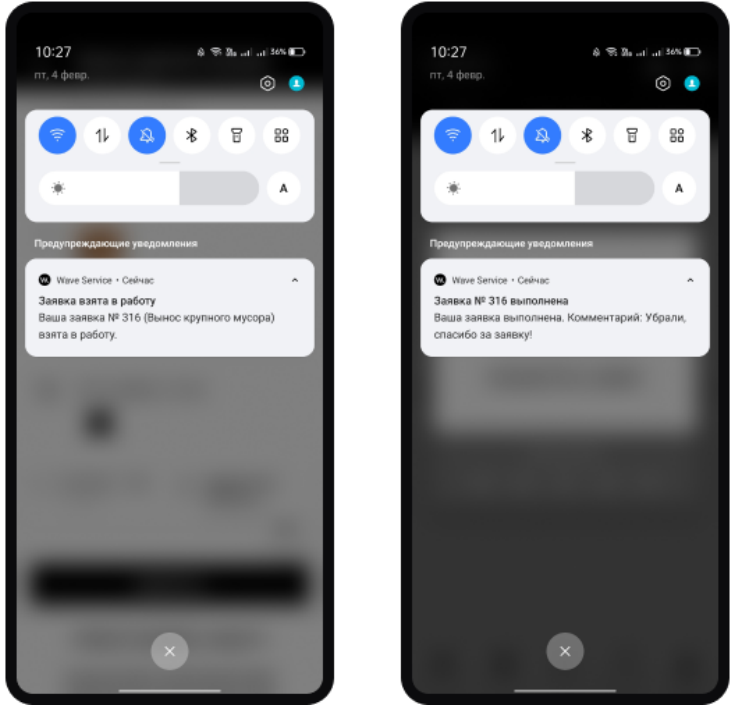

*(Отображение пуш-уведомлений на Android)*

## <span id="page-18-0"></span>Обработка заявок. Инструкция для исполнителей

#### <span id="page-18-1"></span>Роли исполнителей

В системе Wave Service предусмотрены роли для исполнителей, в зависимости от которых, исполнителю становится доступным тот или иной функционал. Например, исполнитель с ролью «Доступ к телефону» может видеть номер человека, который создал заявку. Без такой роли номер будет скрыт.

#### <span id="page-18-2"></span>Мобильное приложение

Рассмотрим доступные исполнителю экраны мобильного приложения для работы с заявками.

Работать с заявками можно в меню «Кабинет» (правый нижний угол), в данном меню вы, в зависимости от настроек можете найти до трёх вкладок:

- Мои;
- Подчиненные;
- На проверку.

Для работы с закрытыми заявками предусмотрено меню «Архив». *Вкладки «Мои», «Подчиненный», «На проверку», меню «Архив»*

### <span id="page-18-3"></span>Вкладка «Мои»

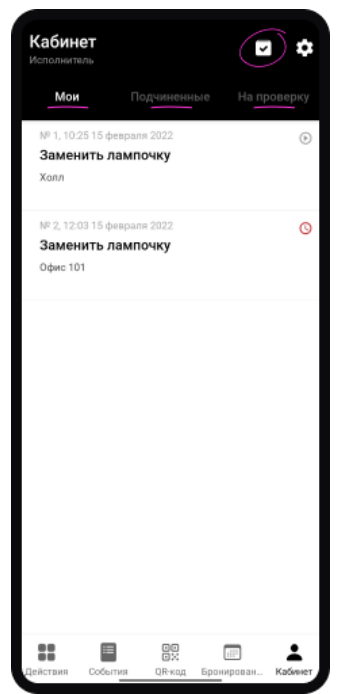

Во вкладке «Мои» можно увидеть все заявки, которые назначены для выполнения. Нажав на заявку, можно ознакомиться со всей информацией о ней.

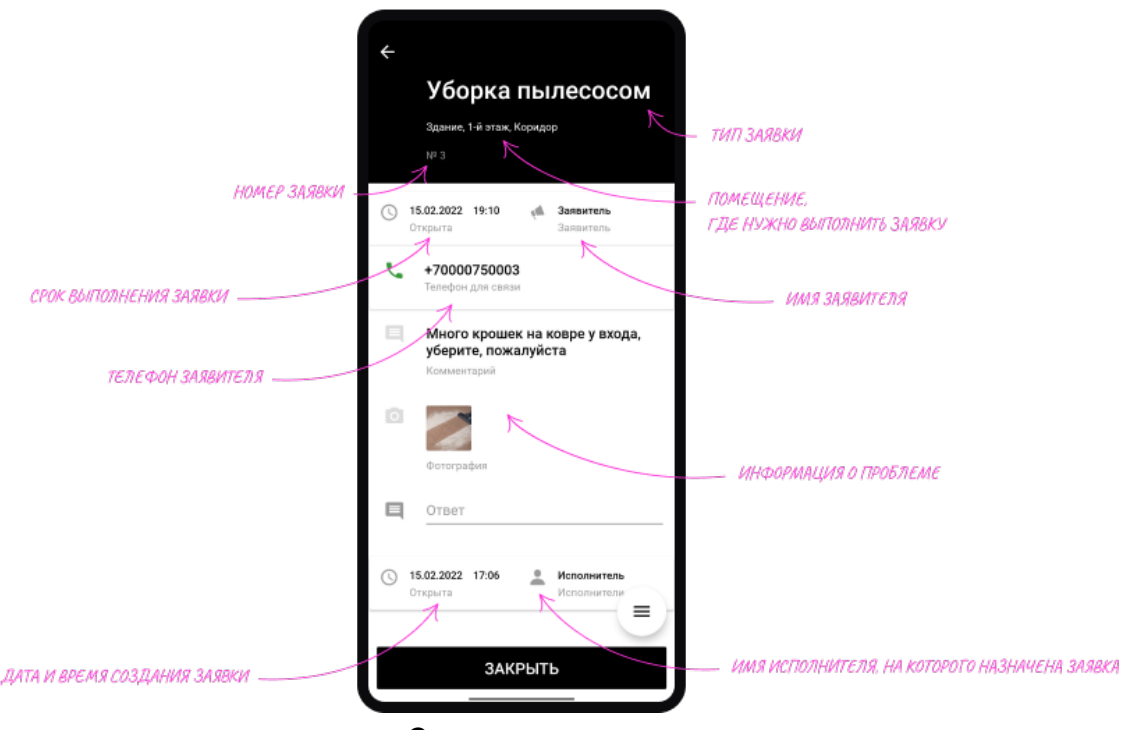

*Описание заявки*

- Тип заявки (Например уборка или ремонт);
- Помещение, для которого была создана заявка;
- Номер заявки;
- Дата и время, к которому заявка должна быть выполнена. Если заявка не будет выполнена к указанному времени, она будет считаться просроченной;
- Имя заявителя;
- Телефон заявителя (Необходимо роль «Доступ к телефону»):
- Сообщение и фотографии, описывающие проблему;
- Дата и время создания заявки:
- Имя исполнителя, на которого назначена заявка.

#### <span id="page-19-0"></span>Что можно сделать в меню заявки?

- 1. **Взять заявку в работу.** Заявитель увидит, что работа по его заявке начата. Также, если изначально заявка может быть выполнена несколькими исполнителями, то, при взятии в работу, заявка закрепляется за одним человеком. Остальные исполнители перестанут ее видеть во вкладке «Мои».
- 2. **Указать информацию**, которую увидит заявитель при закрытии заявки. В зависимости от настроек заявки это может быть комментарий и/или фотография.
- 3. **Закрыть заявку.** При закрытии заявитель получит уведомление о том, что его заявка выполнена.
- 4. **Назначить исполнителя** (Необходима роль «Ответственный»). Если у пользователя есть подчиненные, то заявку можно назначить на одного их них.

Для этого необходимо нажать на кнопку «Назначить исполнителя», выбрать из списка нужного человека и нажать на кнопку «Назначить».

После этого данная заявка отобразится у подчиненного во вкладке «Мои».

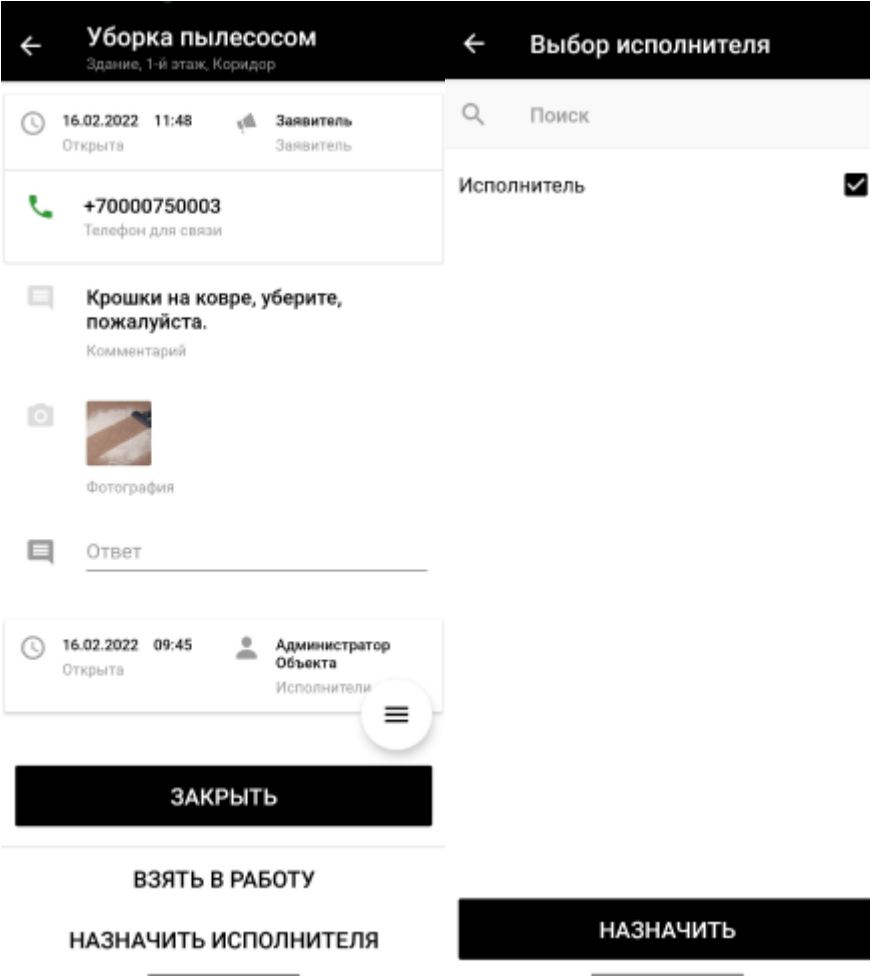

*Назначение заявки на исполнителя*

5. **Перевести на руководителя.** С помощью дополнительного меню можно перевести заявку на руководителя. При этом ответственным за заявку станет ваш прямой руководитель, указанный в системе.

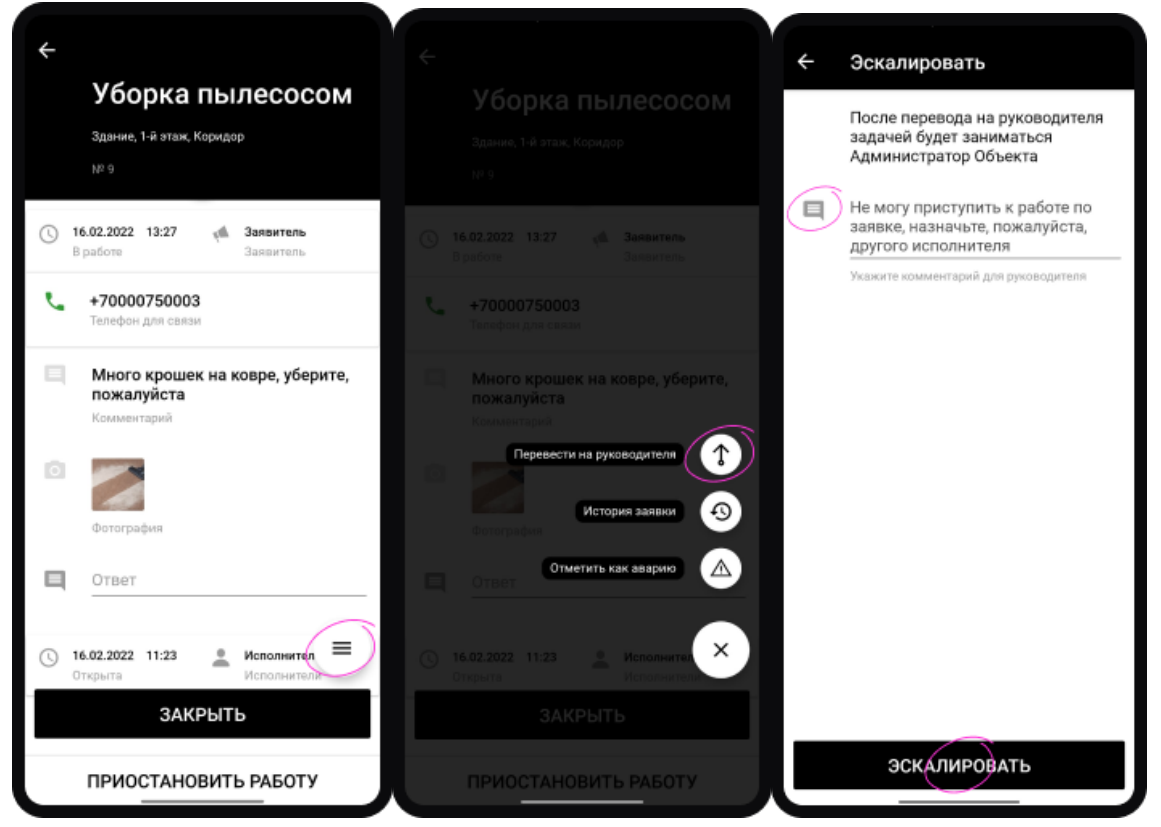

*Перевод заявки на руководителя*

6. **Ознакомиться с историей заявки.** Через дополнительное меню можно ознакомиться с историей заявки. В истории указано когда и кем создана заявка, указаны исполнители, работавшие с заявкой.

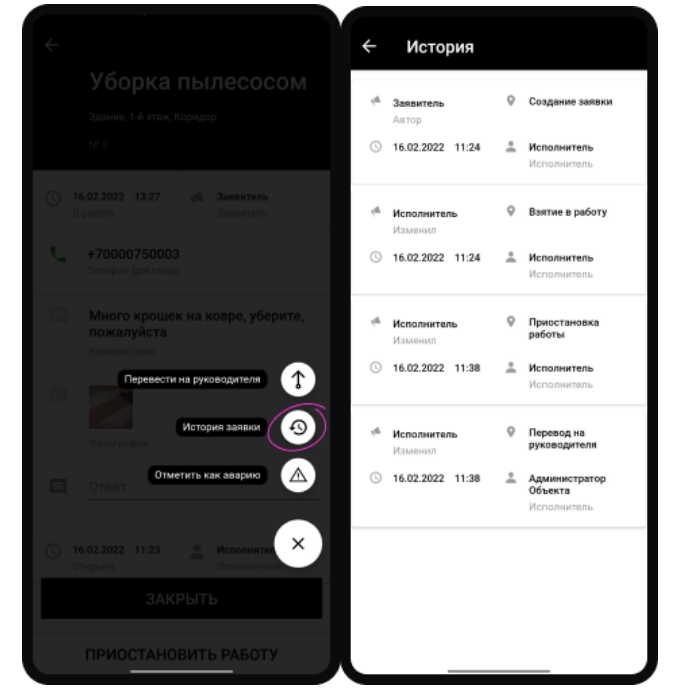

*Просмотр истории заявки*

Новые заявки, которые вы еще не были просмотрены дополнительно помечаются черной точкой, с левой стороны от заявки.

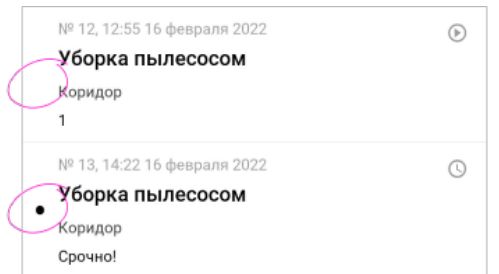

*Просмотренная и не просмотренная заявки*

### <span id="page-22-0"></span>Вкладка «Подчиненные»

Во вкладке «Подчиненные» можно найти открытые и взятые в работу заявки, которые назначены на подчинённых.

Здесь, как и во вкладке Мои», можно ознакомиться с информацией по каждой заявке и произвести над ней следующие действия:

- 1. Указать информацию, которую увидит заявитель при закрытии заявки;
- 2. Закрыть заявку. Руководитель может закрывать заявки всех своих подчиненных;
- 3. Переназначить исполнителя. Руководитель может перевести заявку с одного подчиненного на другого;
- 4. Перевести на руководителя. При переводе заявки на руководителя, за заявку станет ответственным прямой руководитель исполнителя;
- 5. Ознакомиться с историей заявки.

## <span id="page-22-1"></span>Вкладка «На проверку»

Во вкладку «На проверку» руководителю попадают заявки, закрытые его подчиненными. Данная функция может быть отключена для отдельных типов заявок.

Руководитель получает Push-уведомление, может ознакомиться с деталями выполнения заявки и либо закрыть ее, либо вернуть на исполнителя, если посчитает, что заявка была выполнена некорректно.

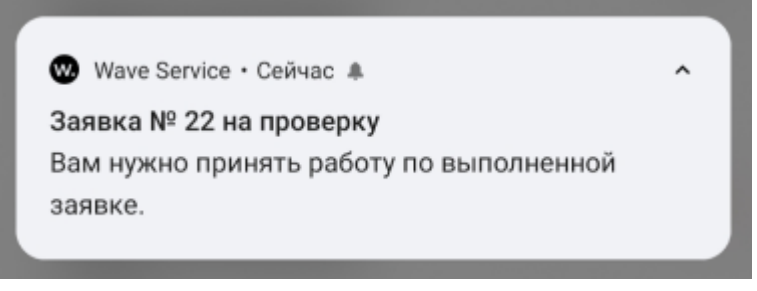

*Push-уведомление о поступлении заявки на проверку*

### <span id="page-22-2"></span>Архив

В меню «Архив» можно ознакомиться со всей информацией о закрытых заявках.

Для удобного поиска нужной заявки предусмотрены фильтр и поиск. С помощью номера заявки можно быстро найти интересующую вас заявку. Чтобы найти несколько заявок, можно ввести их номера через пробел.

Благодаря фильтру есть возможность ознакомиться со всеми заявками, сгруппировав их по общему признаку, например период, в течении которого были закрыты заявки, их тип или помещение, для которых они были созданы.

#### <span id="page-23-0"></span>Статусы заявки

- **Открыта** (серые часы). Заявка получает статус «Открыта» сразу после создания или после переоткрытия. В данном статусе заявку видят все исполнители, которые могут взять ее в работу и их руководители.
- **В работе** (иконка плей). Заявка получает статус «В работе», когда исполнитель взял заявку в работу. Заявка может быть в работе только у одного исполнителя. Заявка пропадает из вкладки «Мои» у остальных возможных исполнителей.
- **Просрочена** (красные часы). Когда заканчивается время, в течении которого заявка должна быть выполнена, она переходит в статус «Просрочена».
- **Закрыта** (зеленая галочка). После выполнения работ по заявке, исполнитель закрывает ее, присваивая ей статус «Закрыта». При переходе заявки в этот статус, заявитель получает уведомление о том, что его заявка выполнена.

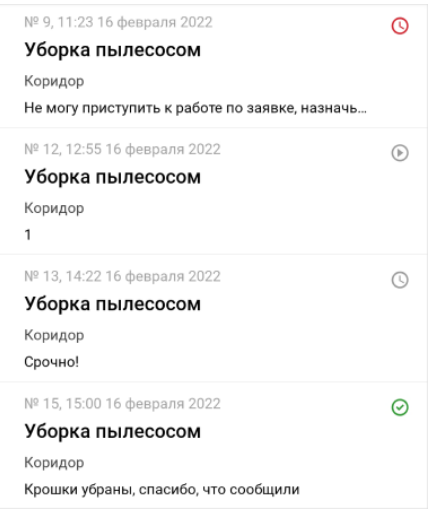

*Статусы заявки*

#### <span id="page-23-1"></span>Работа с заявками

После создания, заявка автоматически назначается исполнителю, согласно настройкам системы.

При получении новой заявки исполнителю поступит Push-уведомление.

Новая заявка появляется во вкладе «Мои» у исполнителя, и во вкладке «Подчиненные» у руководителя.

Получить заявку можно несколькими способами:

- Сразу после создания заявителем;
- После назначения вам заявки руководителем;
- После эскалации заявки подчиненным.

Во всех этих случаях можно отследить историю заявки с помощью кнопки «История заявки».

После получения заявки, есть возможность ознакомиться с информацией во вкладке «Мои», выполнить работу по заявке и закрыть ее.

Также можно назначить заявку своему подчиненному, ответственному за работы, описанные в заявке. После того, как работа будет выполнена и подчиненный закроет заявку, необходимо будет ее проверить и закрыть из вкладки «Подчиненные».

Если проблема, описанная в заявке, выходит за должностные обязанности исполнителя, он может эскалировать ее на своего прямого руководителя. Сделать это можно в дополнительном меню на экране заявки.

После того, как заявка будет выполнена, заявитель получит об этом уведомление и сможет оценить работу по заявке.